# **Quick Multi-Function Table of Contents:**

| <u>Tabs</u>                                          | <u>Page</u>  |
|------------------------------------------------------|--------------|
| Accessing the Multi-Function                         | <u>2</u>     |
| Explanation of Screen                                | <u>3</u>     |
| Paperwork and Athlete Forms                          | <u>4</u>     |
| eFile and Notes                                      | <u>5</u>     |
| Physicals and Insurance                              | <u>6</u>     |
| Concussion and Emergency Contacts                    | <u>7</u>     |
| Team and General                                     | <u>8</u>     |
| Eligibility and Sickle Cell and Cardiac              | <u>9</u>     |
| COVID-19 and Vaccination Information                 | <u>10</u>    |
| Alerts/Notes                                         | <u>11</u>    |
| Using the Athlete Multi-Function on the Staff Portal | <u>12-13</u> |
|                                                      |              |
| Desktop Quick Multi-Function Video                   |              |

The ATS Quick Multi-Function is one of the bigger time savers in the program. This allows you to view patients/athletes full demographic information, with others in one place without having to go profile by profile.

You can smoothly transition between patients/athletes by simply clicking on the name of the person you need to view or enter information for. You are able to further refine your choices from the entire database, to your specific team, or those that have logged into the kiosk or portal.

With the QMF you are able to access: Paperwork lists, Submitted Athlete forms, both Efiles you have loaded or they have loaded, Notes, Physical Information, Insurance info, Emergency Contacts, Concussion Evaluations, Team information, the general demographics screen, Academic Eligibility, Sickle Cell testing and waiver information, Cardiac Screening as well as COVID-19 specific screenings and test results, as well as the ability to record vaccinations.

You can see or mark them Cleared to play, see if Paperwork (PPWK) has been submitted or check it completed, or check if they have had their concussion evaluation (CCC) completed.

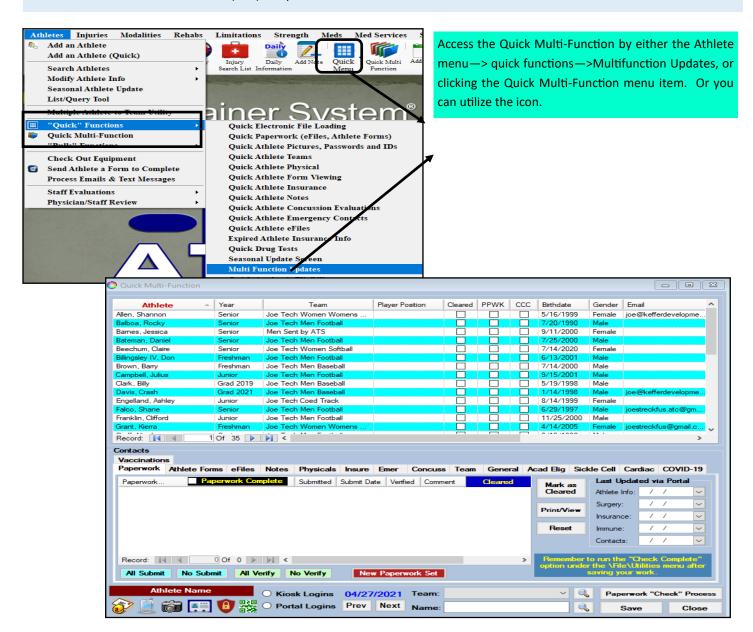

The more obscure functions will be described here, and the individual tabs will be explained throughout the document.

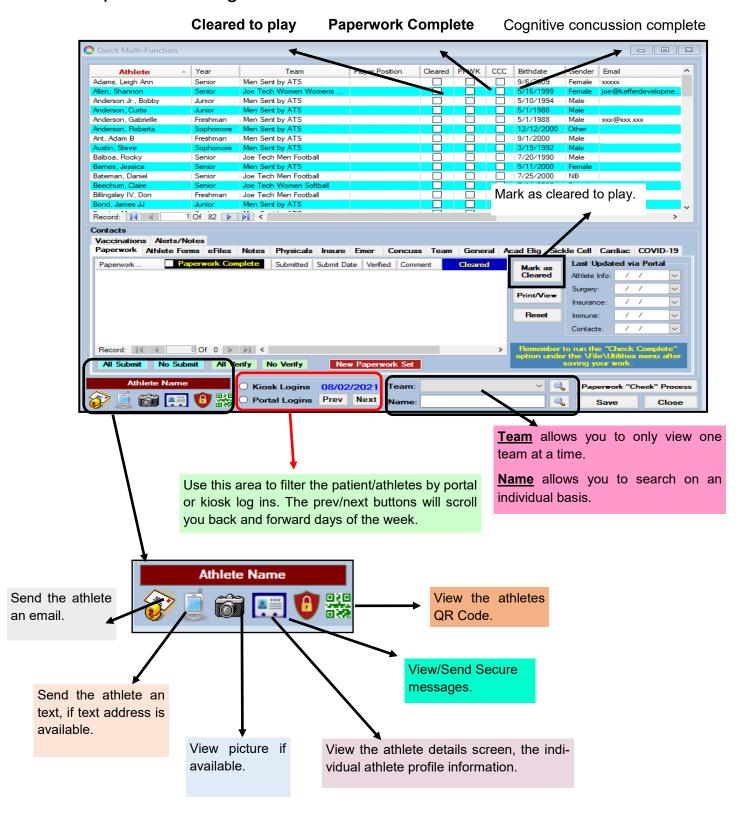

#### Paperwork:

The paperwork tab allows you to see your paperwork list. Whether or not the entry has been submitted, if it was the date it was submitted. You can also verify the entry from this screen and make comments. You also can see their last updates via the Portal. This is the date recorded by ATS of the last time they made a change to one of those categories.

You have the ability to also mark the person cleared to play. If you are collecting hard copies of forms, you can use the submitted boxes to indicate you have them, enter a submission date. If utilizing the online forms, if linked correctly when submitted those will have dates entered. Verified box is for the staff to mark they have reviewed the documents.

For more information on the paperwork list, view the helps docs for **Paperwork List**, and linking **eFiles**.

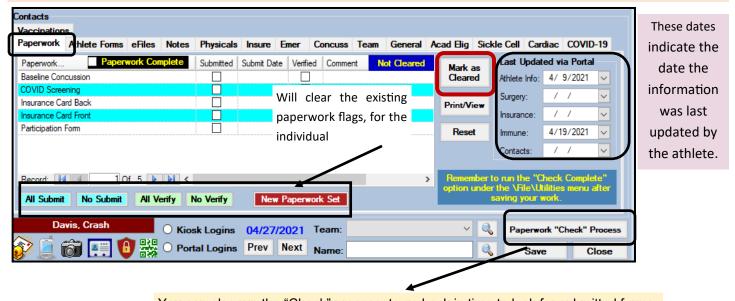

You can also run the "Check" process, to go back in time to look for submitted forms.

## **Athlete Forms**:

This section allows you the ability to see all of the submitted forms Patients/Athletes have completed. You can print off the list or view the forms or and print them off if needed.

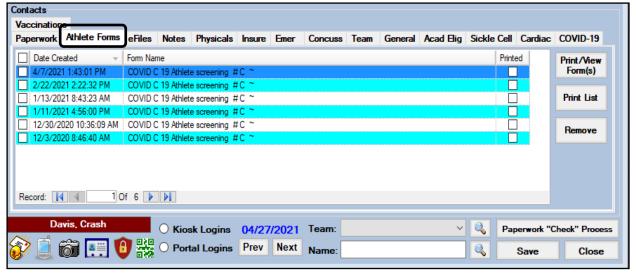

### E- Files:

The E-files section allows you to access the e-Files list associated with each athlete. Allowing you to view the form or file that was submitted either by them or by a staff member. You are also able to add new files from this area like you can in the injury or details screen.

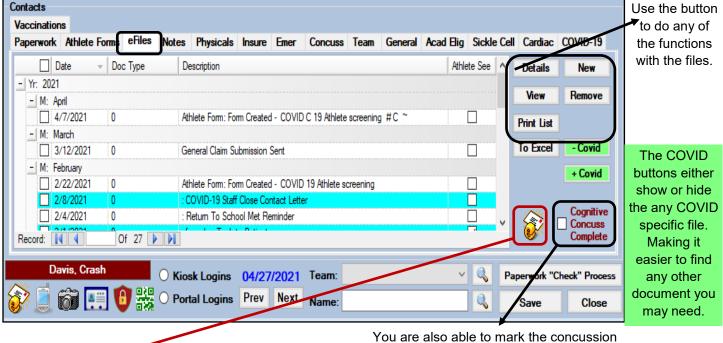

Send the athlete you are working with an email. You can attach the file as well using this button.

You are also able to mark the concussion evaluation as completed, email specific documents and export the list to excel.

#### Notes:

Allows you management of the notes entered for the patient/athlete. You are able to add new daily notes, a SOAP note if needed or any other note template in your database. You can copy notes, remove if necessary, or see the full details. You can also select a note to print.

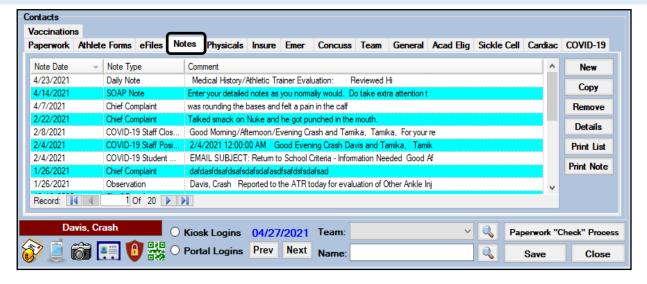

## **Physicals**:

In this area you can see any previous physical information already saved within the system as well as add new physical information. Using the +365 will add 1 year until the expiration of the physical. +XXX will let you assign a date for the physical to expire on.

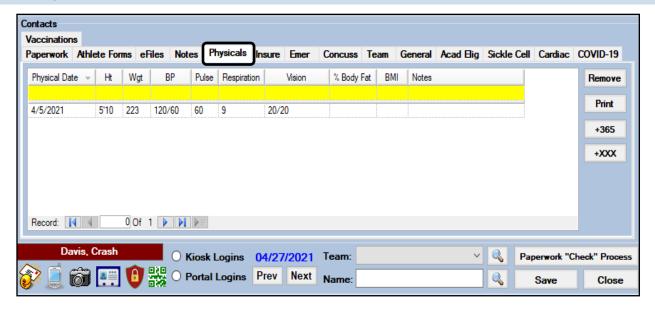

## Insurance:

The insurance tab on the QMF allows you the same access to as going through the athlete screen. You can manage all aspects of the athlete insurance. You can use the buttons on the right to add, copy to a new person or view details and then be able to view the insurance cards.

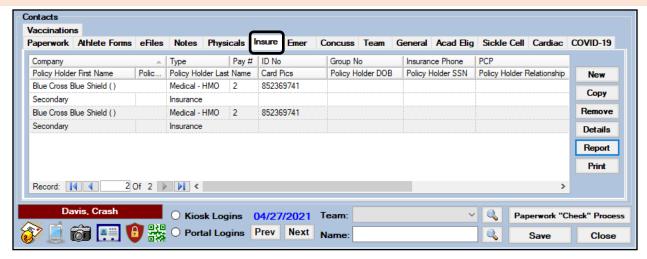

# **Emergency Contacts**:

This tab allows you to manage the emergency contacts for the person. You are able to manage their login information, add a new or change if needed.

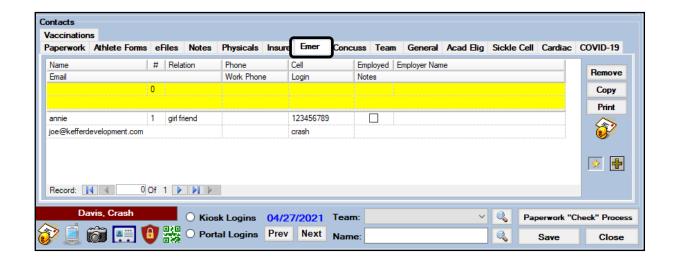

# **Concussion:**

Allows you to view concussion data associated with that person. You can see who the concussion evaluation was administered by, and some of the details from the exam. You can begin a new exam, remove if necessary, view full details, print the list, or print the exam. You can also mark the Cognitive Concussion complete to show they have completed their necessary baseline concussion evaluations.

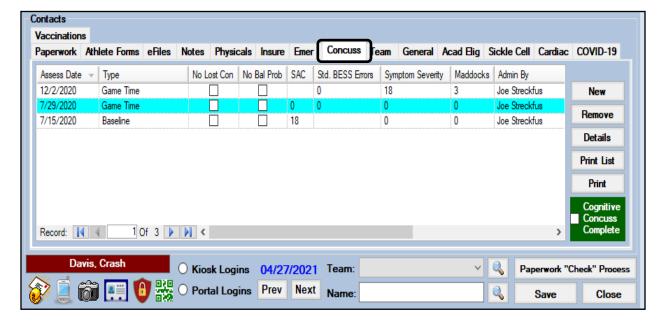

#### Team:

In this area you can see the team(s) the athlete is assigned to. You are able to modify, edit or add their status, position any other fields you would like. From this screen you are also able to add clearance notes, as well as assign a CTP date and check them as CTP.

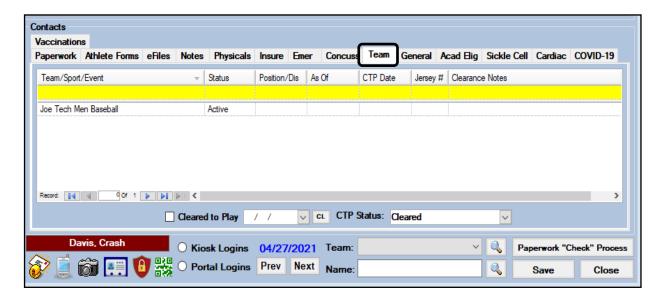

## **General**:

This area allows you access to the general demographic information found in the Athlete's profile. This allows you to see all of the information, add or edit as necessary. You are also able to mark them as archived, and adjust their year, or move them to the purge list.

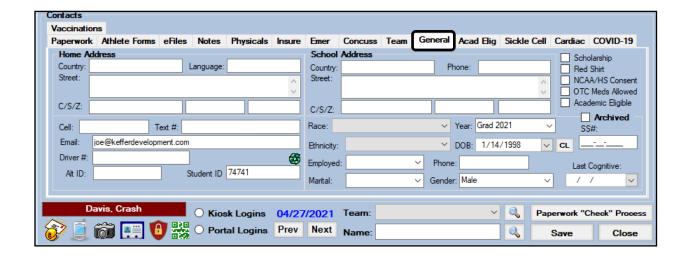

# **Academic Eligibility:**

This area allows you to keep track of academic eligibility: this includes GPA, schedule stats, SAT/ACT scores, and class rank.

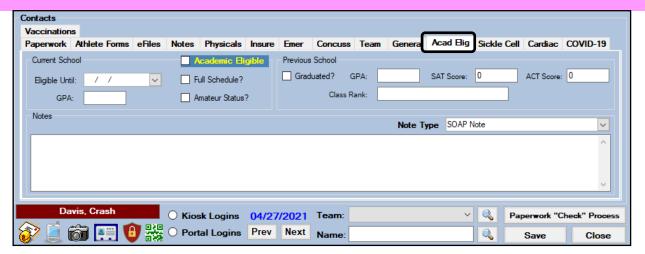

# **Sickle Cell and Cardiac tabs:**

Allows you to document testing status, where testing was done and any important notes that are needed in regards to the athlete's sickle cell status, or cardiac specific tests.

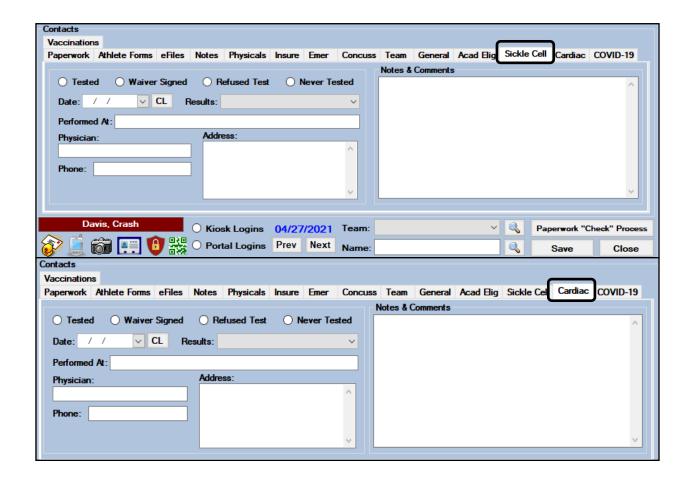

## COVID-19:

This tab allows you to manage all the parts of either the screening results, seeing the individuals screening history or the testing history and results for both. You can enter both screenings and test from this screen

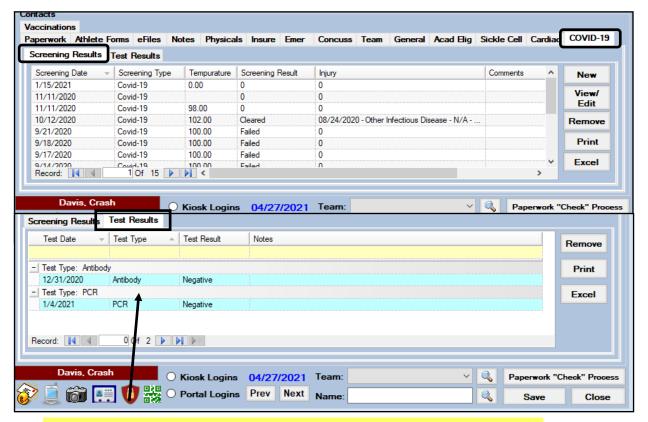

Remember, the test type and test results are a drop down list, so it is customizable in the drop down/popup maintenance list.

## **Vaccinations**:

The vaccination area, was built to allow you to capture, specifically, vaccinations for COVID-19. This area can be utilized for any vaccination and the athletes are able to add from their portal into this area.

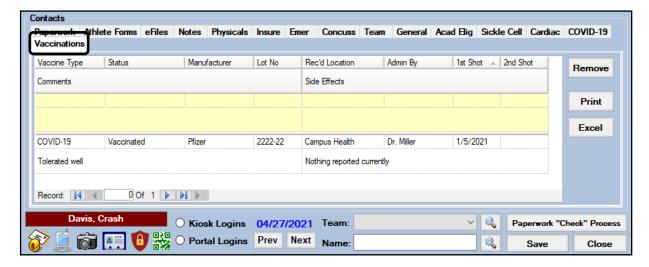

# **Alerts/Notes**

Alerts/Notes will allow you to see any of the medical alerts, red flags, current medications or allergies for the athlete. You can enter more in this area, or view what they entered from the portal.

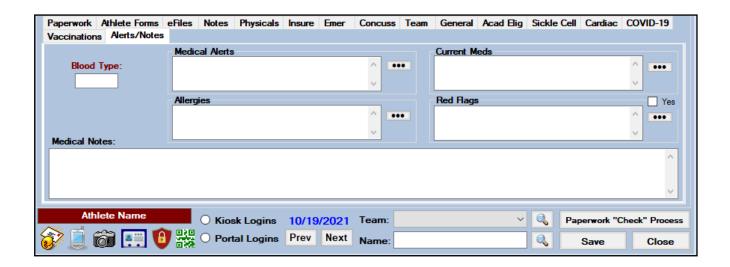

# **Athlete Multi-Function:**

The Athletes Multi-Function is the Portal version of the Quick Multi-Function.

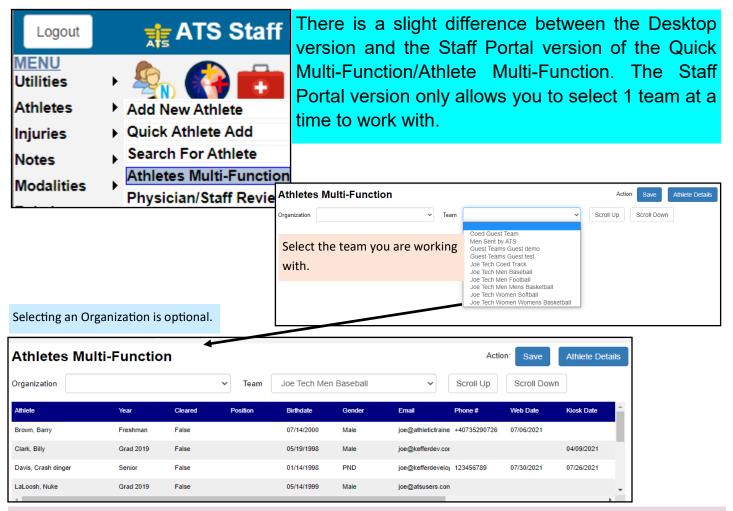

After getting to the patient/athlete list, you are able to select the person to edit or update the details of. Single click the person and their profile will load.

After selecting the person you are working with, the screen below loads. You are able to navigate through their profile utilizing the tabs, and see/enter information as necessary from the screen. If for some reason there is not enough information here. You can utilize the Athlete Details button.

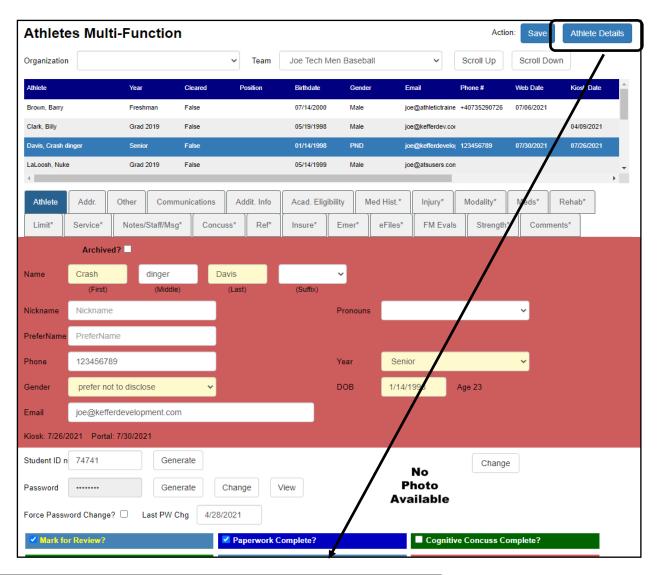

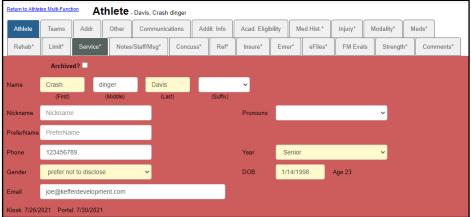

Use the Athlete details button to edit the name, year, or other fields as well as team status or add a new team to the patient/athlete.